## Divert your calls to another number

In circumstances where you need to redirect your business numbers to another a number you can do so quickly and easily through the Blueface UC Portal.

## 1. To divert your calls to another number

- a) Go to the 'Call Flow' section on your UC Portal account.
- b) Click 'Create New Flow'
- c) The 'Call Flow Designer will open showing the list of 'Elements' on the right

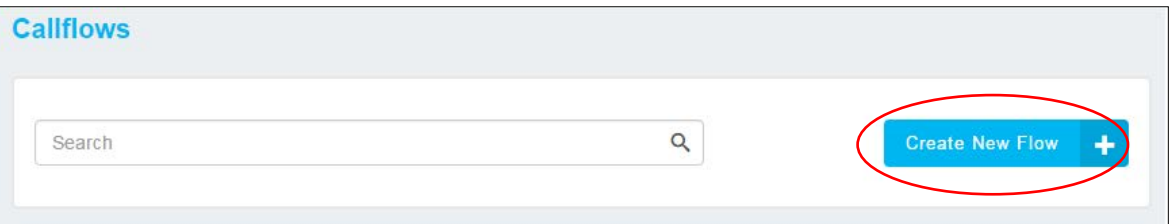

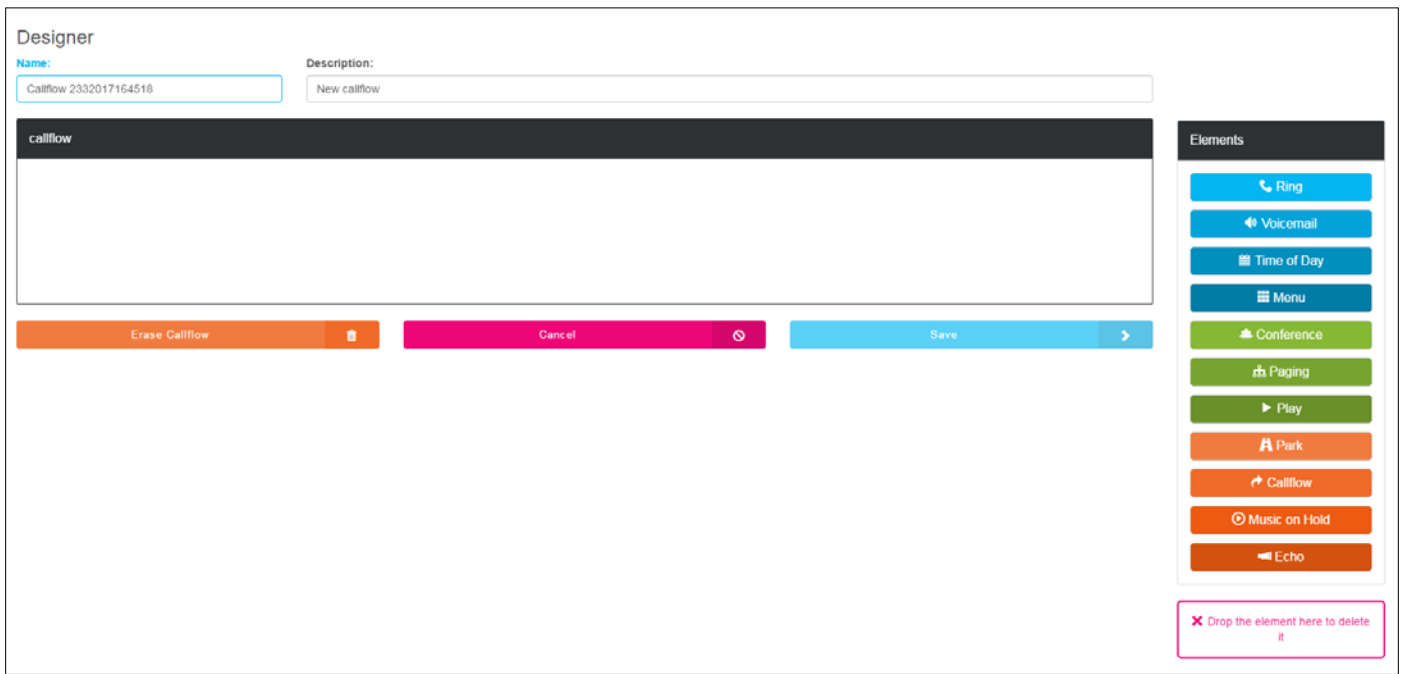

d) Label the 'Call Flow' with a 'Name' and 'Description' that will allow you to recognise the call routing at a glance. It is useful to use the extension number and the purpose of the call flow in the name and description

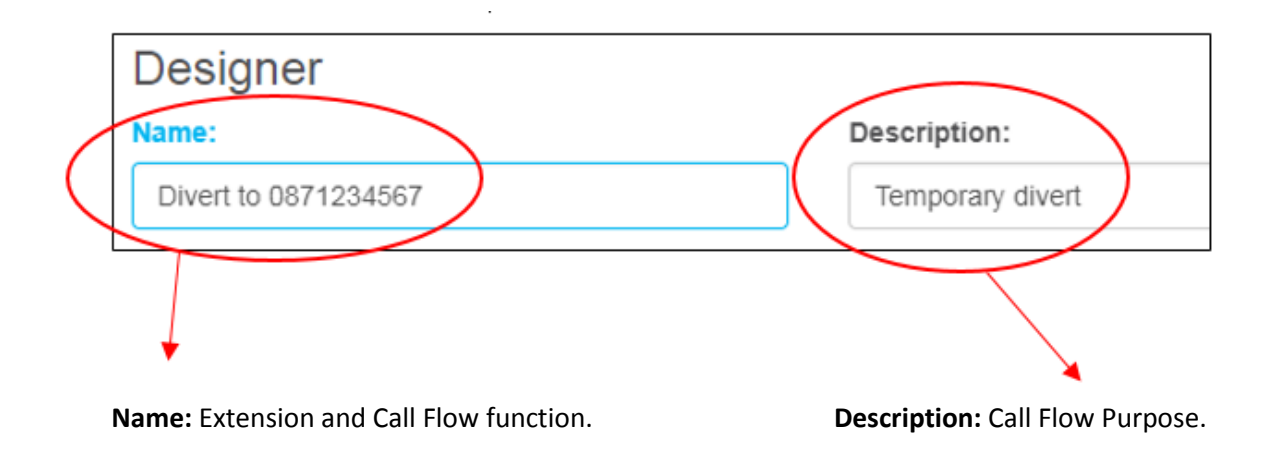

e) Drag the 'Ring' element to the centre of the 'Designer' screen

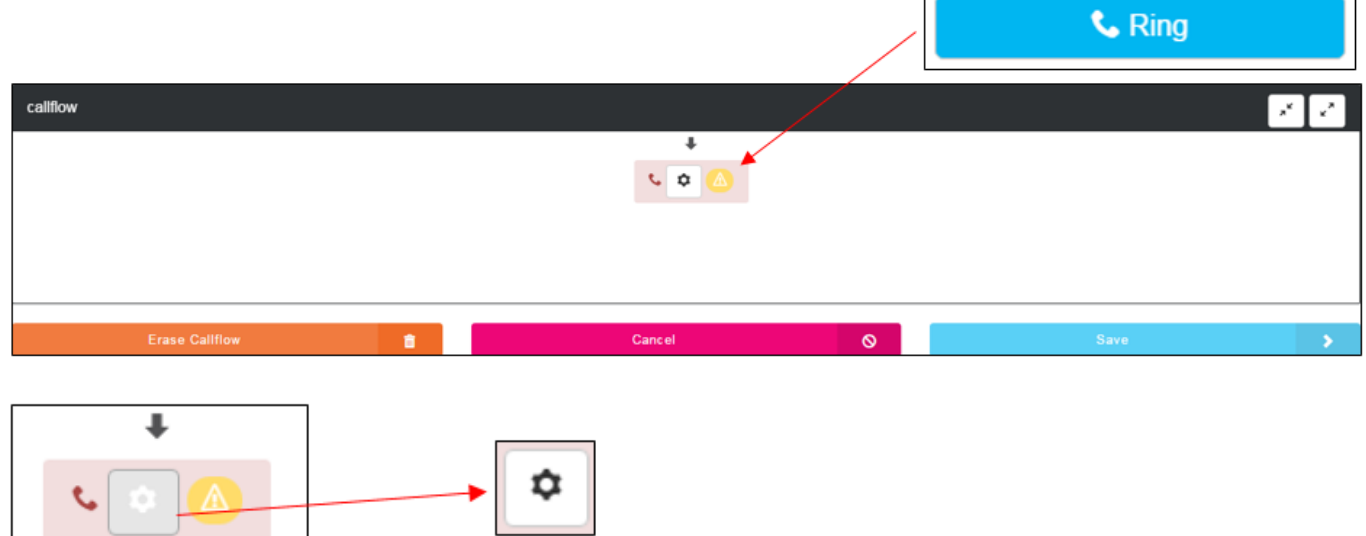

П

□

- f) Click on the 'Settings' icon on the 'Ring' element
- g) A pop up will open showing 'Ring Element Settings'

h) To diver the calls to another click 'off-Net' and enter the external number or extension you wish to divert calls to

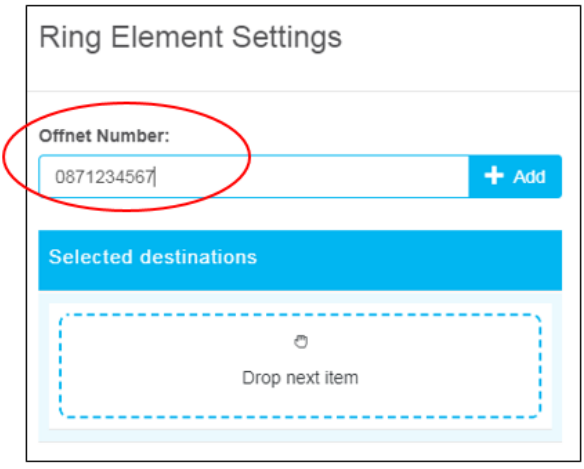

- i) Click 'Ok' at the bottom right to save your settings
- j) The 'Ring' element will turn blue to indicate it is complete

## 2. Link the 'Call Flow' to a 'Number'

- a) Go to the Main Menu on the left of the screen
- b) Select 'Phone' then 'Numbers'

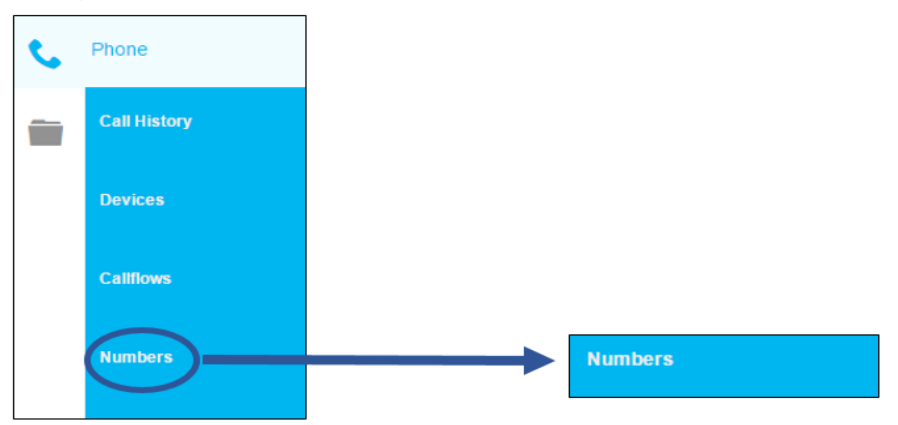

- c) The list of numbers for your account will show
- d) Click the 'Edit' button on the right of the number you wish to link to this 'Call Flow'

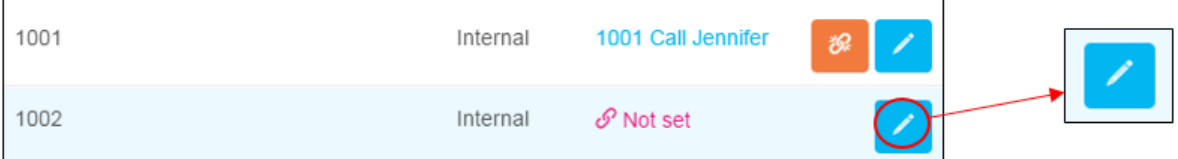

e) The 'Number Details' pop up will open

f) Enter the 'Call Flow' name in the search box or click the 'Search' icon to select the 'Call Flow' from the dropdown list

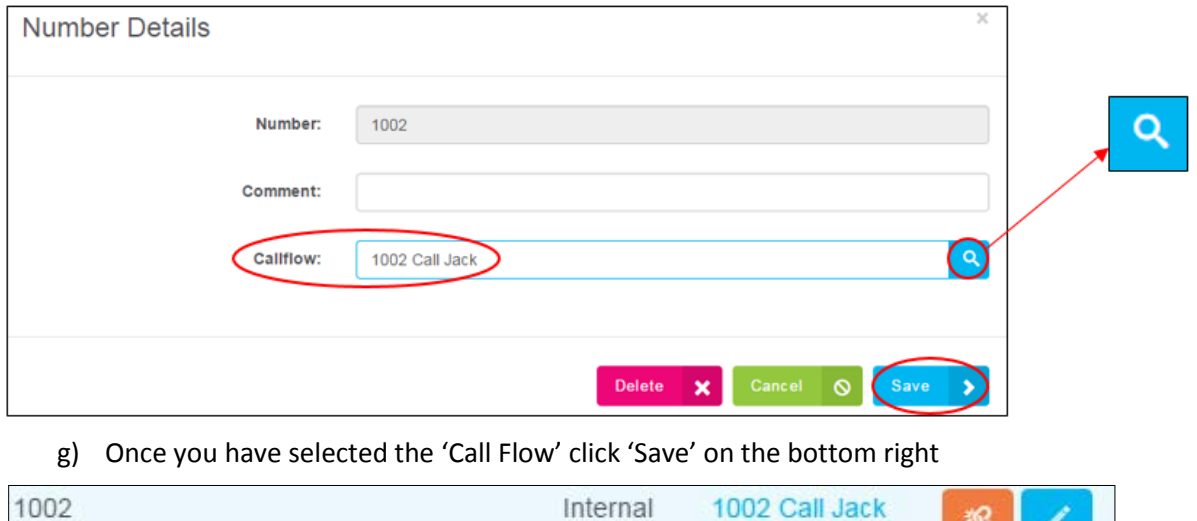

祝

h) The 'Number' is now linked to 'Call Flow' and will follow this route when dialled

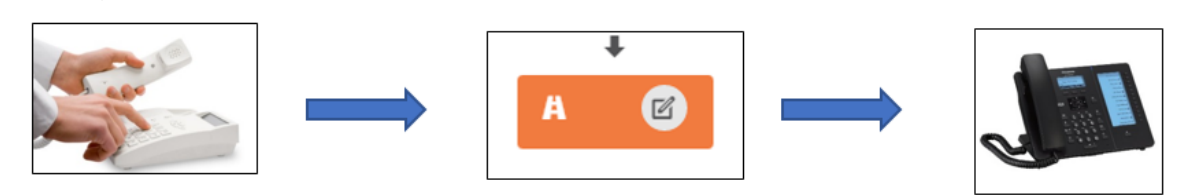

*Repeat the above steps to create calls flows for each direct dial or extension number as required.*